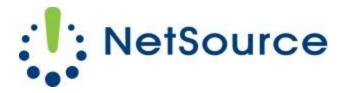

3700 South Pine Avenue Ocala, FL 34471 Local (352) 732-7700 Toll Free (800) 709-3240 support@netsourcemedia.com www.netsourcemedia.com

## NetSource E-mail Setup - Microsoft Outlook 2010

If you are setting up Outlook 2010 for the first time, select to add new account & skip to Step 4.

- 1. Click the **File** button at the top left corner of the Outlook window.
- 2. Click the Account Settings button and select the first option, Account Settings.

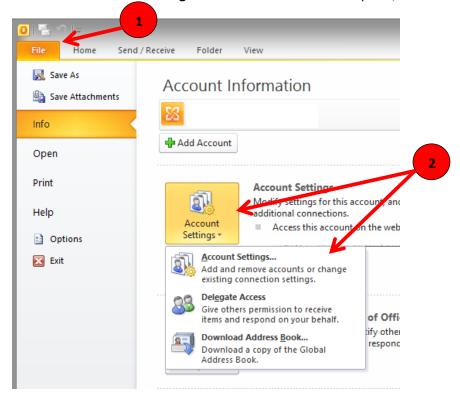

3. In the **Account Settings** window, click on the **New** button.

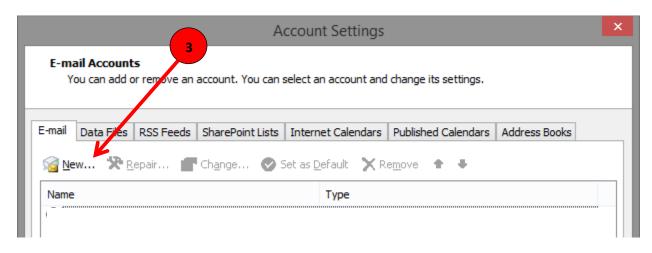

- 4. Select Manually configure server settings or additional server types and click Next.
- 5. Select Internet E-mail and click Next.
- 6. Enter your email account information into the fields as follows: (See red letters in graphic below.)
  - A. Your name as you would like it displayed to message recipients.
  - B. Full email address
  - C. Select POP3
  - D. pop.nsource.com
  - E. smtp.nsource.com
  - F. Full email address
  - G. Password for the email account
  - H. This option must remain unchecked.

## 7. Click More Settings

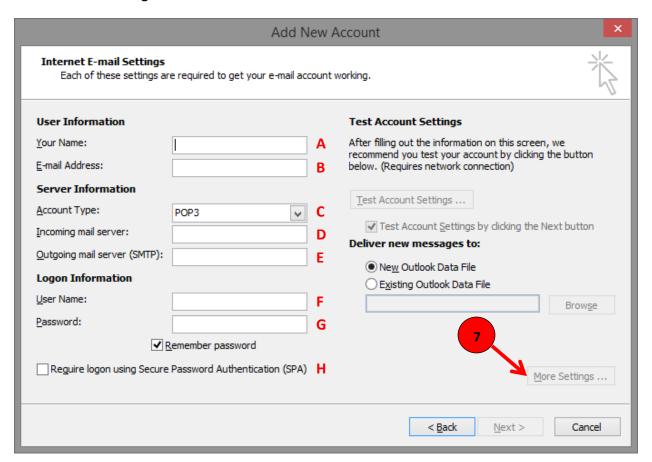

- 8. In the Internet E-mail Settings window, click the Outgoing Server tab.
- 9. Put a check mark in the box next to **My outgoing server (SMTP) requires authentication** and make sure there is a dot selected next to **Use same settings as my incoming mail server**.

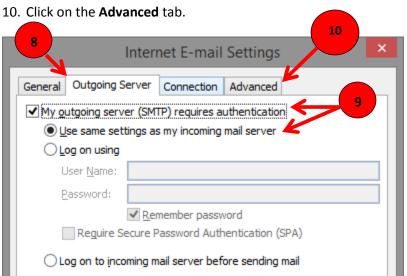

11. Match the same settings illustrated in the below graphic with the options shown in your **Advanced** tab. Click **OK** when finished. This will return you to the **Add New Account** window.

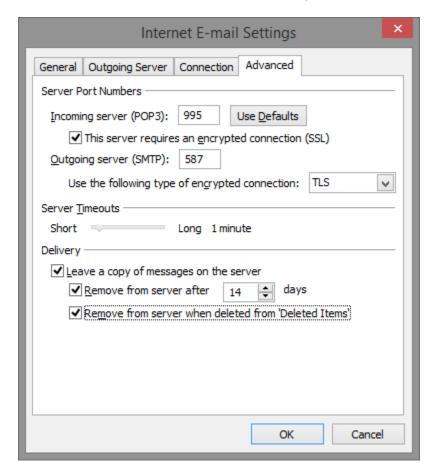

12. Click on **Next** and **Finish**. Your email account is now ready for use.